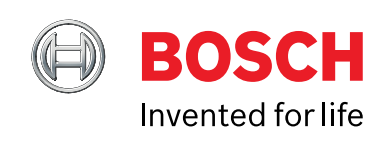

# **CDR 900 Használati Utasítás**

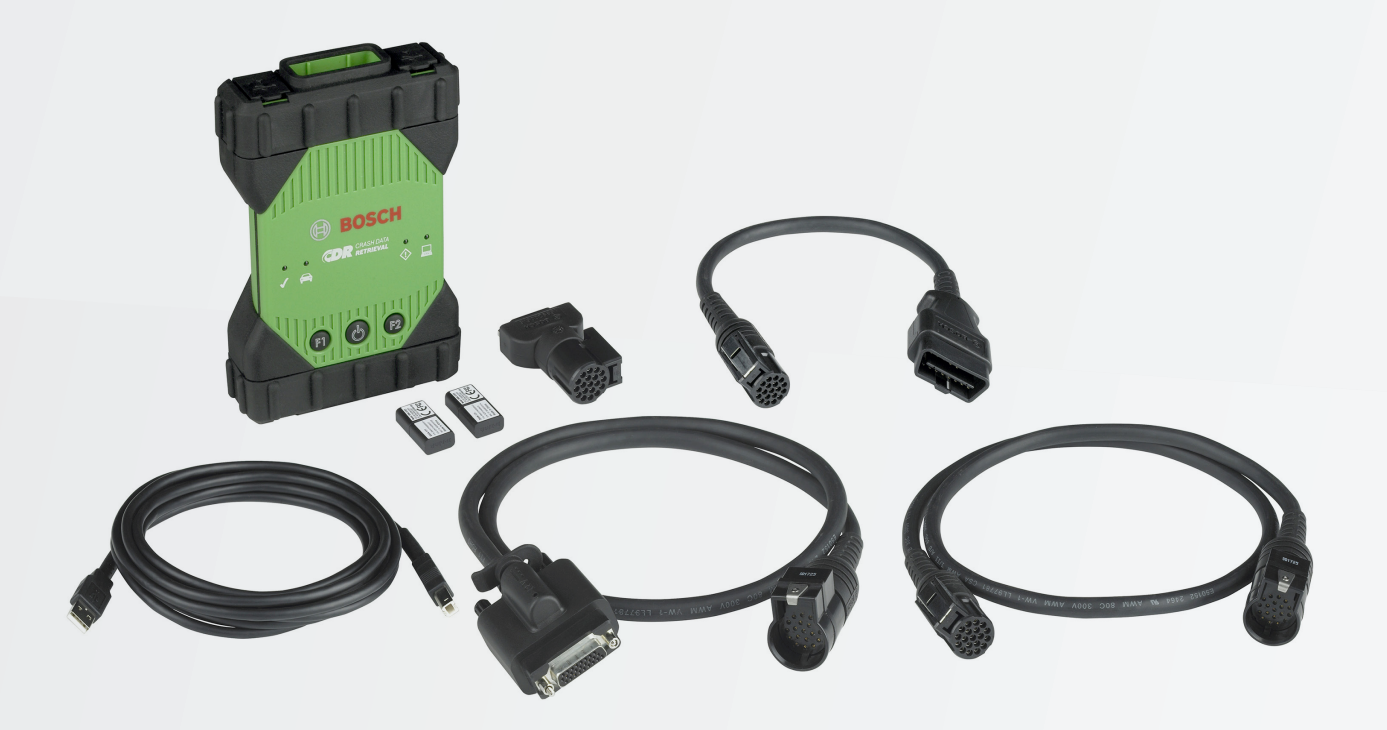

hu Használati Utasítás **CDR 900**

#### **hu 2 | CDR 900 |**

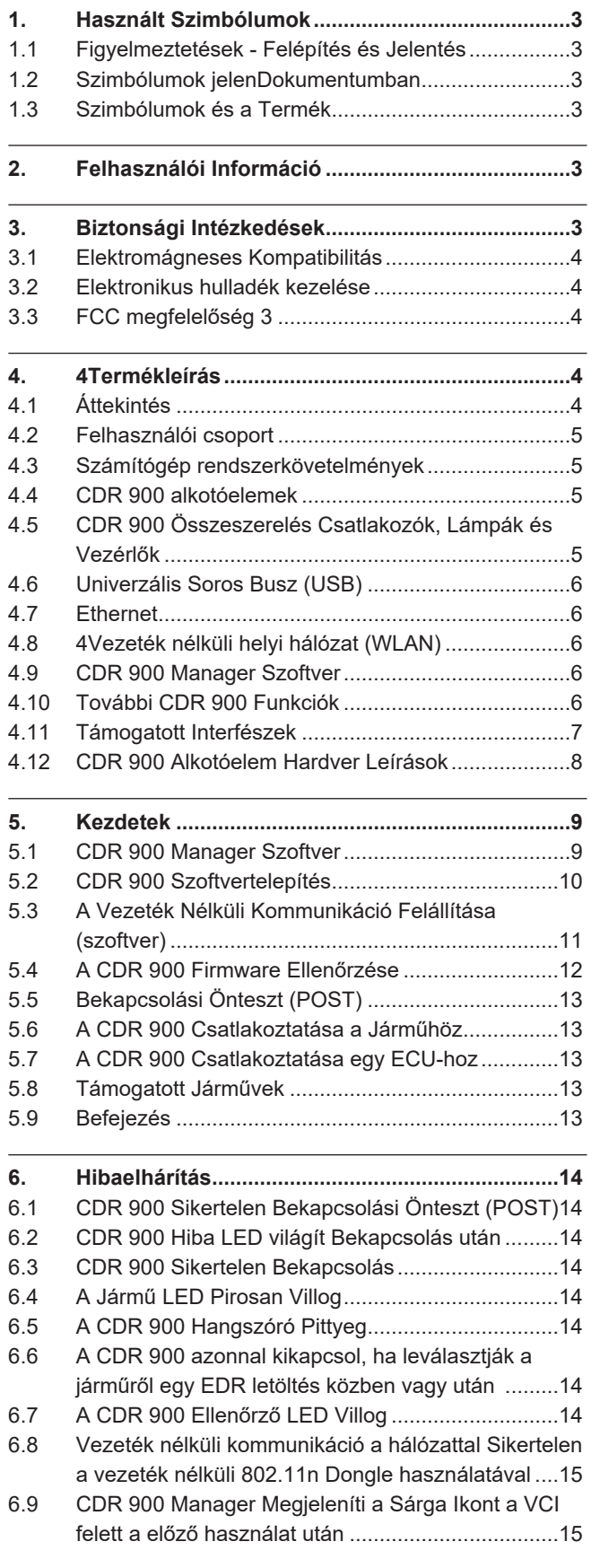

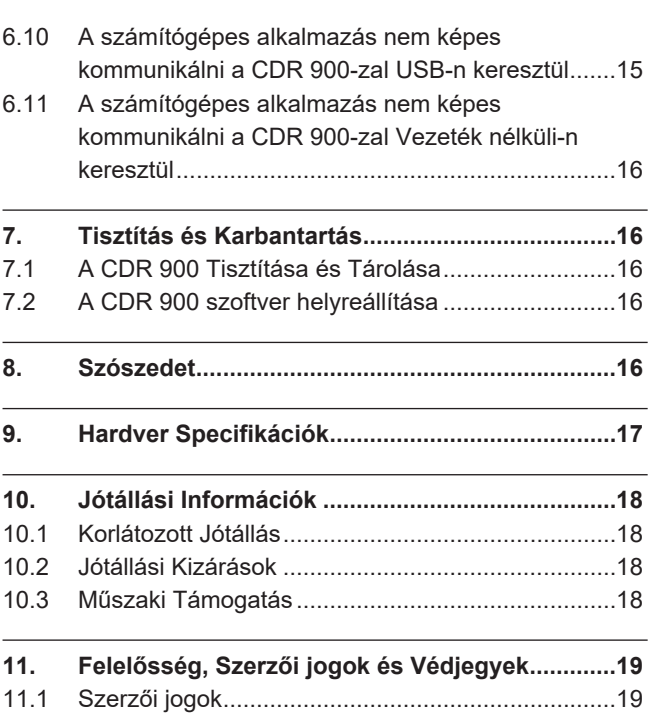

11.2 Védjegyek [...............................................................19](#page-18-0)

<sup>1699200755</sup> 2019-10-28 | Bosch Automotive Service Solutions Inc.

### <span id="page-2-0"></span>1. Használt Szimbólumok

#### **1.1 Figyelmeztetések - Felépítés és Jelentés**

Figyelmeztetések hívják fel a figyelmet a veszélyre a felhasználóra vagy a közelben tartózkodó emberekre. A figyelmeztető értesítések a veszély következményeit, valamint a megelőző intézkedéseket is megmutatják. A figyelmeztető értesítések felépítése a következő:

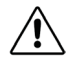

**KULCSSZÓ – A veszély jellege és forrása!** A veszély következményei a cselekvés és a kapott értesítések betartásának elmulasztása esetén.

A kulcsszó a bekövetkezés valószínűségét és a veszély súlyosságát jelzi be nem tartás esetén:

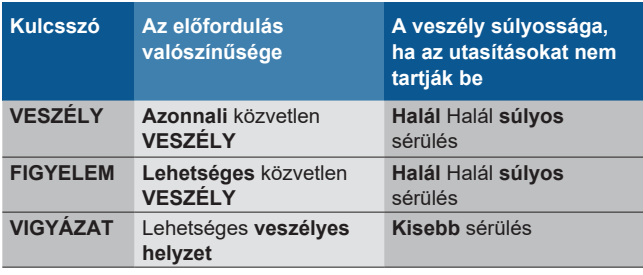

#### **1.2 Szimbólumok jelenDokumentumban**

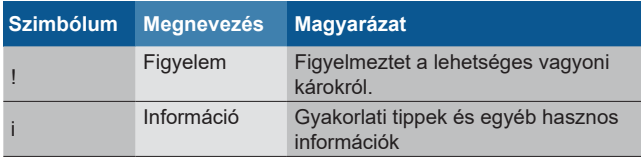

#### **1.3 Szimbólumok és a Termék**

Tanulmányozza a termékekre vonatkozó figyelmeztetéseket és győződjön meg, hogy azok olvashatóak.

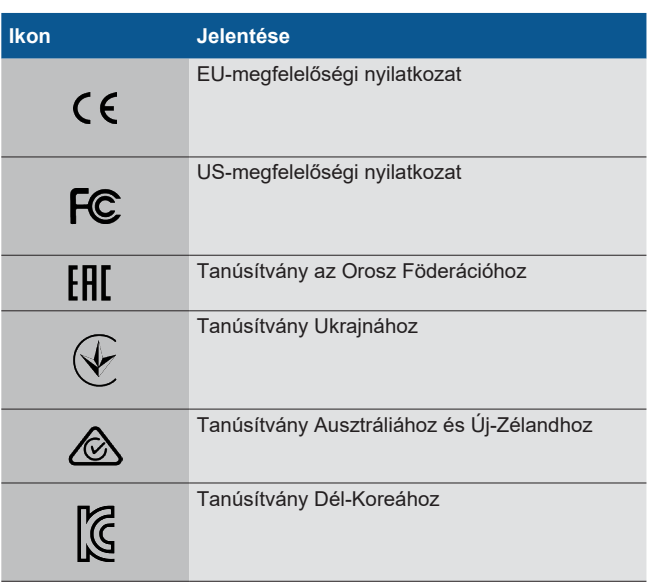

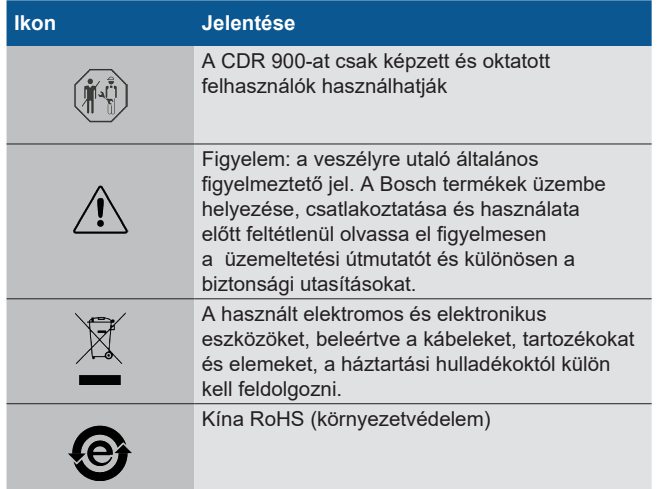

# 2. Felhasználói Információ

A CDR 900 hatékonyságának növelése érdekében a felhasználóknak meg kell ismerkedniük az útmutatóban szereplő formátummal és információkkal. Minden erőfeszítést megtettünk annak érdekében, hogy teljes és pontos műszaki információt nyújtsunk a közzététel időpontjában rendelkezésre álló gyári szolgáltatási információk alapján. Ellenben fenntartjuk a jogot arra, hogy bármikor, előzetes értesítés nélkül változtatásokat eszközöljünk.

A Bosch termékek üzembe helyezése, csatlakoztatása és üzemeltetése előtt feltétlenül elengedhetetlen, hogy alaposan tanulmányozza a kezelési útmutatót/használati útmutatót. Ezzel előre kiküszöbölheti a Bosch termékek kezelésével kapcsolatos minden bizonytalanságot és az ezzel járó biztonsági kockázatokat; ez az Ön saját biztonsága érdekében áll, továbbá segít elkerülni a készülék károsodását. Amikor egy Bosch termék más személyhez kerül, nemcsak a használati utasítást, hanem a biztonsági utasításokat és a rendeltetésszerű használatával kapcsolatos információkat is át kell adni a személynek.

# 3. Biztonsági Intézkedések

A CDR 900 jármű-kommunikációs interfész üzembe helyezése, csatlakoztatása és működtetése előtt kérjük, olvassa el és tanulmányozza az összes utasítást, figyelmeztetést és a kézikönyvben található információt.

Ez a használati utasítás a termék biztonságos, kényelmes beállításához és használatához készült. Javasoljuk, hogy a CDR 900 és a szoftver használata előtt figyelmesen olvassa el a kézikönyvet.

<span id="page-3-0"></span>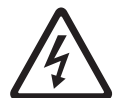

**VESZÉLY – Magas Elektromos Feszültség**

Bizonyos fokú személyi sérülés vagy halál kockázata! A nagyfeszültségű járműrendszerekkel és / vagy passzív utasbiztonsági eszközökkel, például légzsákkal, övfeszítőkkel és egyéb kioldható eszközökkel végzett munka során mindig olvassa el a jármű szervizelési útmutatóját.

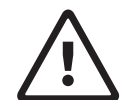

#### **VIGYÁZAT - Veszélyes Kipufogógáz**

Személyi sérülés vagy halál lehetséges veszélye Ha bármilyen ellenőrzést végez, miközben a motort zárt térben, például garázsban járatja, ellenőrizze, hogy van-e megfelelő szellő- Soha ne lélegezze be a kipufogógázt; szén-monoxidot tartalmaz - egy színtelen, szagtalan, rendkívül veszélyes gáz, amely eszméletvesztést vagy halált okozhat

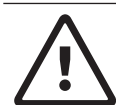

#### **VIGYÁZAT - Rögzítőfék**

Személyi sérülés lehetséges veszélye A személyi sérülések elkerülése érdekében mindig biztonságosan állítsa be a rögzítőféket és rögzítse a hajtókerekeket, mielőtt bármilyen ellenőrzést vagy javítást végezne a járművön.

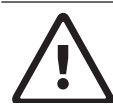

**VIGYÁZAT - Akkumulátor Saruk - Polaritás** Személyi sérülés lehetséges veszélye Ne szorítsa össze az akkumulátor sarujait, ha egyidejűleg csatlakoztatva vannak a jármű 12 voltos szivargyújtójához vagy az áramellátáshoz. Fordított polaritás lehet a jármű szivargyújtójában. A CDR 900 vagy a jármű károsodhat. A CDR 900 használatának megkezdése előtt ellenőrizze, hogy az összes kábel és adapter megfelelően csatlakoznak-e. Egy új eljárás megkezdése előtt mindig olvassa el az utasításokat.

#### **3.1 Elektromágneses Kompatibilitás**

A CDR 900 megfelel a 2014/30/EU EMC irányelv követelményeinek.

A CDR 900 az EN 61326-1 szabvány szerinti A CDR 900 magas frekvenciájú háztartási interferenciát (rádióinterferenciát) okozhat, így szükség lehet az interferencia elfojtására. Ilyen esetekben felszólíthatják a felhasználót a megfelelő intézkedésre.

#### **3.2 Elektronikus hulladék kezelése**

Jelen CDR 900 a 2012/19/EU (WEEE) európai irányelvek hatálya alá tartozik. A régi elektromos és elektronikus eszközöket, ideértve a kábeleket, a tartozékokat vagy az elemeket, a normál háztartási hulladéktól el kell különíteni. Kérjük, vegye igénybe a hulladékgyűjtő rendszereket az Ön környezetében.

A CDR 900 megfelelő ártalmatlanításával megelőzhetőek a környezeti károk és a személyi egészséget érintő veszélyek.

#### **3.3 FCC megfelelőség 3**

Ezt a berendezést letesztelték és megállapították, hogy megfelel az A osztályú digitális eszközökre vonatkozó korlátozásoknak, az FCC szabályok 15. része szerint. Ezeket a korlátozásokat úgy tervezték, hogy megfelelő védelmet biztosítsanak a káros interferencia ellen, ha a berendezést kereskedelmi környezetben üzemeltetik.

Ez a berendezés rádiófrekvenciás energiát generál, használ és sugároz. Ha nem a használati utasításnak megfelelően telepítik és használják, akkor káros interferenciát okozhat a rádiókommunikációban. A berendezés lakóövezetben való működtetése valószínűleg káros interferenciát okoz, amely esetben a felhasználónak saját költségére kell korrigálnia az interenciát.

Egy elektromos készülékeken olyan személyek végezhetnek munkát, akik elegendő ismeretekkel és tapasztalattal rendelkeznek az elektronika területén.

#### **3.3.1 WiFi Megfelelőség**

Ez a berendezés megfelel a következő vezeték nélküli szabványoknak.

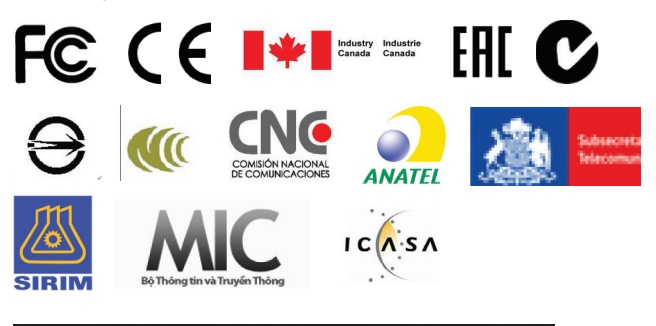

DITJEN SUMBER DAYA DAN PERANGKAT POS DAN INFORMATIKA KEMENTERIAN KOMUNIKASI DAN INFORMATIKA - REPUBLIK INDONESIA

# 4. Termékleírás

#### **4.1 Áttekintés**

A CDR 900-at olyan szakemberek használják, akik balesetet szenvedett járműveket vizsgálnak, járműbaleseteket vizsgálnak ki vagy járműbalesetek rekonstrukcióját végzik. Segítségként használják a balesetek kivizsgálásában és a járművek ellenőrzésében a tárolt adatoknak a jármű elektronikájából történő kinyerésével. A CDR 900-at úgy fejlesztették ki, hogy a járművet összekapcsolják egy gazda PC számítógép CDR szoftver alkalmazásával, amely a CDR 900-on keresztül működik bizonyos adatok, például az Event Data Recorder (EDR) adatainak az elektronikus vezérlőegységekben (ECU) tárolt adatainak előhívására.

<span id="page-4-0"></span>A CDR 900 Manager PC alkalmazás segítségével, amelyet a CDR szoftver 17.8-as vagy újabb verziója tartalmaz, konfigurálja a CDR 900-at úgy, hogy kommunikáljon a gazdagéppel. A CDR 900 képes kommunikálni USB kábelen vagy vezeték nélküli (WLAN) kapcsolaton keresztül.

#### **4.2 Felhasználói csoport**

A terméket csak képzett és oktatott felhasználók használhatják. Ajánlott, hogy a felhasználók képzettek, felkészültek legyenek, vagy részt vegyenek egy általános képzésen, mielőtt a CDR 900 használatával letöltenék az EDR-adatokat a járművekből vagy közvetlenül a jármű ECUjából.

#### **4.3 Számítógép rendszerkövetelmények**

A CDR 900 szoftver számítógépen/laptopon fut. A felhasználó kapcsolatba lép a CDR 900 és CDR szoftverrel az eszköz beállításához.

Az alábbi táblázat felsorolja a PC / laptop minimális követelményeit a CDR 900 és CDR szoftver telepítéséhez és futtatásához. A rendszerkövetelmények idővel

változhatnak. Mindig tekintse mega

[www.boschdiagnostics.com/](http://www.boschdiagnostics.com/cdr)cdr weboldalt a legfrissebb információért.

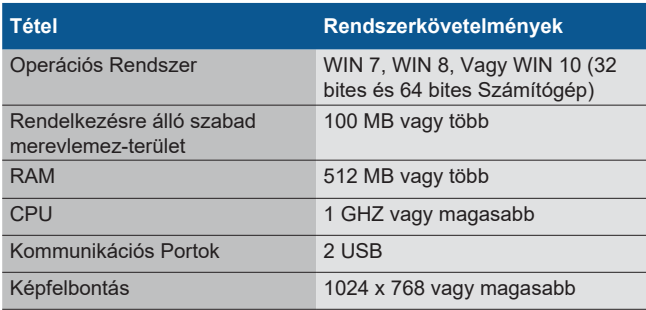

#### **4.4 CDR 900 alkotóelemek**

A CDR 900 alkotóelemei kábeleket és hardvereket tartalmaznak, amelyek szükségesek a csatlakoztatáshoz és az EDR adatok letöltéséhez a járművekből az OBD csatlakozón keresztül vagy közvetlenül a jármű ECU-ból. A vásárolt készlettől függően az alább látható összes kábel és alkotóelem alaptartozék, kivéve a Vezeték Nélküli Dongle. A Vezeték Nélküli Dongle elérhetősége attól az országtól függ, ahol a CDR 900 eladásra kerül.

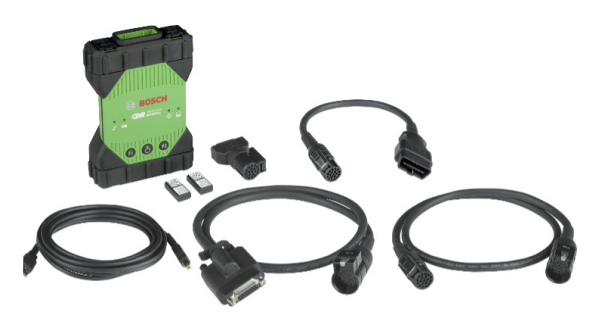

A CDR 900 és annak alkotóelemei néhány lehetséges készlet-konfigurációban kaphatók, például CDR 900 Upgrade Kit (cikkszám: 1699200630), vagy olyan készletekben, amelyek kombinálhatják a CDR 900-at és a CDR DLC Basic Kit-et a régebbi stílusú CDR jármű interfésszel (CANplus modul). A kínált készlettől függetlenül a CDR 900 fő alkotóelemei a következőkből állnak:

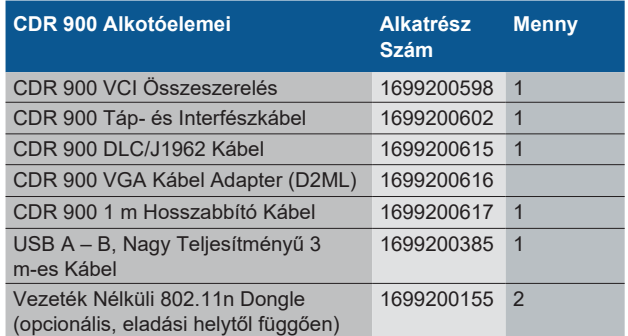

A CDR 900 opcionális tartozékait az alábbi táblázat tartalmazza.

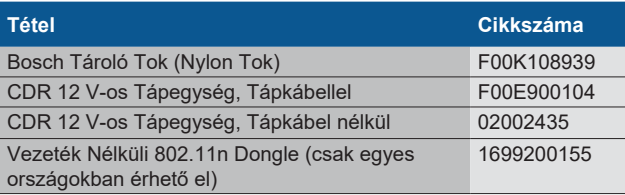

#### **4.5 CDR 900 Összeszerelés Csatlakozók, Lámpák és Vezérlők**

Számos szabványos csatlakozó, vezérlő és LED található a CDR 900-on, hogy megkönnyítsék a járművekkel, a számítógépekkel és a helyi hálózatokkal való együttműködést és a kommunikációt. Ezeket a csatlakozókat és vezérlőket a következő ábrák mutatják.

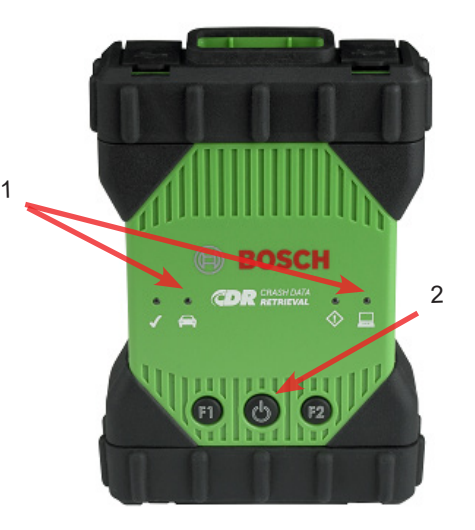

<span id="page-5-0"></span>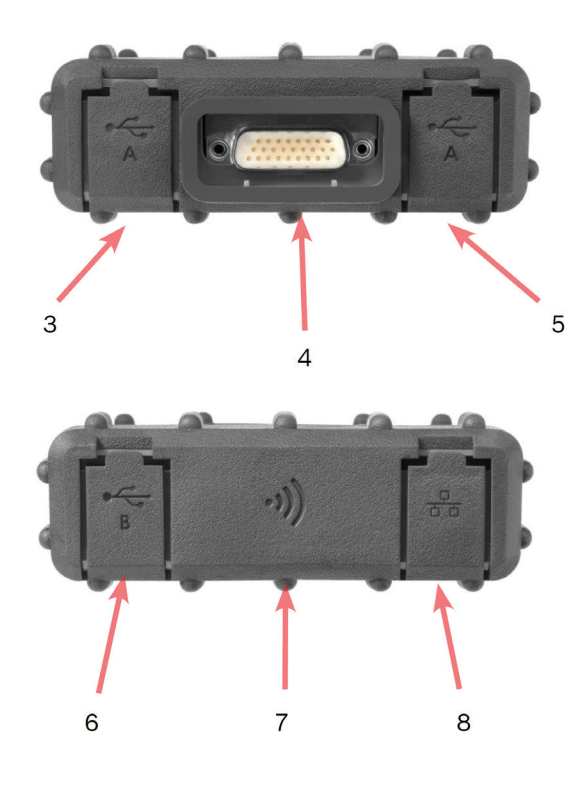

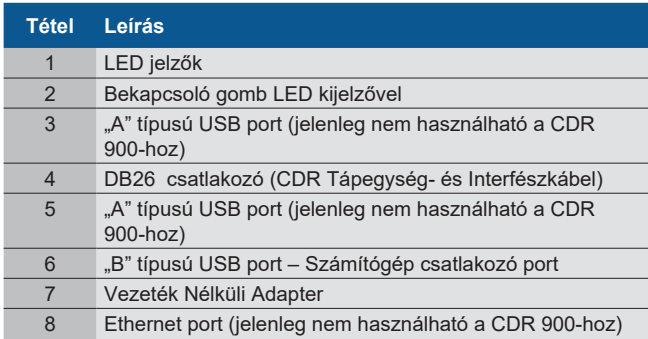

#### **4.6 Univerzális Soros Busz (USB)**

A CDR 900 rögzített USB-konfigurációjú, amelyet nem lehet megváltoztatni. Ez biztosítja, hogy a CDR 900 mindig csatlakoztatható egy számítógéphez, amelyen a 17.8 vagy újabb CDR szoftver és a CDR 900 Manager szoftver fut, így konfigurálhatja a helyi hálózat által megkövetelt LAN vagy WLAN beállításokat. Ezen kívül fontos megjegyezni, hogy a CDR 900 Táp- és Interfészkábelén keresztül csatlakoztatott USB-csatlakozásra és 12 V-os egyenáramra van szükség a CDR 900-as firmware konfigurálásához és frissítéséhez. Az USB-kapcsolatot közvetlenül a PC-porttal kell létrehozni. Ne csatlakoztassa a készüléket USB-elosztón keresztül.

#### **4.7 Ethernet**

Az Ethernet kapcsolat jelenleg nem alkalmazható a CDR 900 eszközre.

#### **4.8 4Vezeték nélküli helyi hálózat (WLAN)**

Vezeték Nélküli Helyi Hálózat (WLAN) A 802.11g WLAN kapcsolatát beállítják és konfigurálják a CDR 900-on, míg az eszköz USB-n keresztül csatlakozik a CDR 900 Manager szoftvert futtató számítógéphez.

#### **4.9 CDR 900 Manager Szoftver**

A CDR 900 Manager szoftver egy gazdaszámítógépes alkalmazás, amely a Microsoft Windows operációs rendszeren fut a CDR 900 eszköz konfigurálásához és frissítéséhez A CDR 900 Manager segítségével beállíthatja és konfigurálhatja a CDR 900 eszközt úgy, hogy képes legyen használni a CDR 17.8-as verziójával és egy újabb CDR-szoftverrel. Arra is használják, hogy időről időre frissítsék a CDR 900 firmware-jét.

A CDR 900 Manager szoftver a CDR 17.8-as verziójával és egy későbbi CDR-szoftverrel van ellátva. A CDR 900 Manager szoftverhez való hozzáférés a CDR alkalmazáson keresztül automatikusan elérhető.

#### **4.10 További CDR 900 Funkciók**

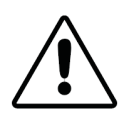

**FIGYELEM – Nem jóváhagyott hozzáférés**

Csak jóváhagyott CDR 900 tartozékokat, kábeleket és tápegységeket használjon.

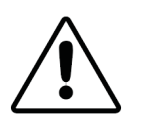

**VIGYÁZAT - Kábelek – túlterhelése, Személyi sérülés lehetséges kockázata** Győződjön meg arról, hogy minden nagyáramú áramforráshoz csatlakoztatott kábel, például egy 12 voltos autó akkumulátor, jó állapotban van. Miközben a CDR 900-nak saját belső védelme van, magának a kábelnek a hibája, különös tekintettel a testzárlathoz, veszélyes helyzetet teremthet, amely személyi sérüléseket

#### **4.10.1 CDR 900 Táp- és Interfészkábel**

A CDR 900 kommunikál a járművekkel és közvetlenül az elektronikus vezérlőegységekkel a CDR 900 Táp- és Interfészkábelén keresztül (P / N: 1699200602). Ha a Tápegységet és az Interfészt csatlakoztatják a DLC J1962 kábelhez (cikkszám: 1699200615), ez biztosítja a kapcsolatot a jármű SAE J1962 adatkapcsolatcsatlakozójával (DLC) vagy OBDII-csatlakozójával SAE J1962 adatkapcsolat-csatlakozójával (DLC) vagy OBDIIcsatlakozójával. A CDR 900 interfészkábel közvetlenül az ECU-hoz csatlakoztatható járműspecifikus. CDR-kábelek segítségével, közvetlenül a modul letöltéséhez.A CDR 900 Interfészkábele az ECU-kra is bekapcsolja az áramellátást, miközben az EDR-adatokat közvetlenül az ECU-ból hívja elő.

#### <span id="page-6-0"></span>**4.10.2 Áramforrás**

A CDR 900 12V egyenáramú tápfeszültséget igényel a következő műveletekhez:

- ► CDR 900 Beállítása és Regisztráció, Újraprogramozás/ Helyreállítás és Vezeték Nélküli Beállítás
- ► Járműkommunikáció / EDR lekérdezés a jármű J1962 (OBD) csatlakozóján keresztül
- Kommunikáció / EDR lekérdezés, miközben közvetlenül csatlakozik az ECU-hoz

#### **4.10.3 Áramellátás a CDR 900 beállításához**

A CDR 900 első üzembe helyezésekor, újraprogramozáskor, az eszközök firmwarejének helyreállításakor vagy a vezeték nélküli kommunikáció beállításakor a számítógéppel, 12V egyenáramú áramot kell csatlakoztatnia a CDR 900-hoz. A CDR 900 ennek a célnak megfelelő 12 V egyenáramú árammal való áramellátásához dugja be a készülékbe a CDR 900 Táp- és Interfészkábelt, majd dugja be a 12 V-os tápcsatlakozót a CDR Tápegységből (cikkszám: F00E900104 vagy 02002534) a *CDR 900 Táp- és Interfészkábel*  tápcsatlakozójába Vegye figyelembe, hogy a CDR 900 tápegysége megegyezik a CANplus CDR interfésszel használt tápegységgel (cikkszám: F00E900104 vagy 02002534).

#### **4.10.4 Áramforrás a DLC / OBD letöltésekhez**

A CDR 900 tápellátását a jármű akkumulátoráról lehet megtenni a DLC kábel segítségével, amikor az adatok a jármű J1962 (DLC/OBD) csatlakozóján keresztül vannak lekérdezve, ha a jármű megfelelő feszültséggel rendelkezik, a feszültség és a földáramkörök pedig nem sérültek vagy rövidzárlatosak. jármű hálózatához, a CDR 900 elégtelen teljesítményről tájékoztat a Jármű LED jelző villogtatásával a CDR 900-on Piros színnel. Például, ha nincs vagy nincs elegendő 12 V-os tápellátás (<~ 10,5 V) a CDR 900-hoz, és a számítógép USB-jére van csatlakoztatva, akkor a Jármű LED jelzőfény pirosan villog. Ha a 12 V-os tápellátás elveszik vagy nem észlelhető, miközben a CDR 900 egy járműből EDR-adatokat tölt le, a CDR 900 hangszórója hangjelzéssel is értesíti Önt az áramkimaradásról. Sípolás akkor fordulhat elő, ha véletlenül a DLC-t is kimozdították.

#### **4.10.5 Áramforrás a DLC / OBD letöltésekhez**

Áramforrás Közvetlen ECU Letöltésekhez A CDR 900 felhasználható EDR-adatok letöltésére, miközben közvetlenül kapcsolódik az ECU-hoz. A 12 V-os egyenáramú tápellátást közvetlenül a CDR 900 Táp- és Interfészkábelbe kell csatlakoztatni, mielőtt közvetlenül megpróbálnák letölteni az EDR-adatokat az ECU-ból. Ezenkívül ki kell választania a megfelelő CDR kábelt a jármű adatainak lekérdezéséhez. A CDR 900 használatakor nincs szükség más külső adapterre. A CDR kábel és a jármű vonatkozási adatainak megfelelő kiválasztását és használatát a CDR súgófájl tartalmazza. A 12 V egyenáramú tápellátás csatlakoztatása után a CDR szoftveralkalmazás parancsot ad a *CDR 900 Táp- és Interfészkábelnek*, hogy szükség esetén kapcsolja be az ECU-t, majd kapcsolja ki, amikor az adatok lekérdezése befejeződött.

#### **4.10.6 Régebbi (régi) CDR Kábelek Használata**

Azon felhasználók, akik CDR kábeleket vásároltak a CDR 900 kiadása előtt, újra felhasználhatják ezeket a kábeleket a CDR 900 segítségével, a D2ML adapter használatával (cikkszám: 1699200616), hogy csatlakoztassanak egy támogatott ECU-t a CDR 900 Tápellátás- és Interfészkábeléhezaz EDR adatok lekérdezésére egy támogatott ECU-ból. A régi CDR kábelek 15 pólusú csatlakozóját a D2ML adapter egyik végéhez, a másik végét pedig közvetlenül a CDR 900 Táp- és Interfészkábeléhez kell csatlakoztatni. A CDR szoftver ugyanúgy működik, mint a régebbi CANplus modullal.

#### **4.10.7 LED jelzők**

Hét fénykibocsátó dióda (LED) található a CDR 900 elején. A LED-elzők a következő állapotinformációkat tartalmazzák.

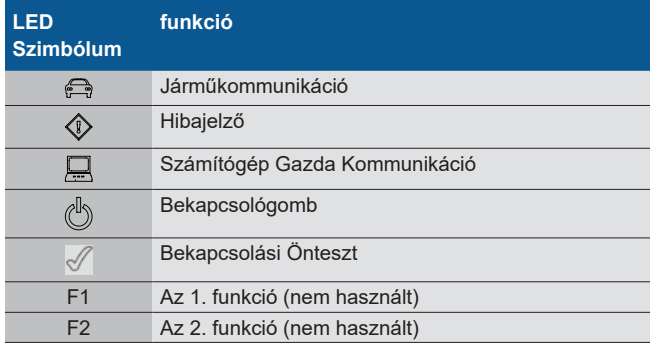

#### **4.11 Támogatott Interfészek**

A következő pontokban felsoroljuk a CDR 900 által támogatott interfészeket. Nem jellemző, hogy a CDRfelhasználók ezt az információt igényelnék, de fontos, hogy azok, akiket érdekelnek, ismerjék a CDR 900 lehetőségeit.

#### **4.11.1 CDR 900 Fizikai Réteg Interfészek**

A következő fizikai hálózati kommunikációkat a CDR 900 támogatja.

- ► CAN (3 független csatorna)
- ► 1. csatorna 125/250/500/1000 kbps sebességgel
- ► 2. csatorna 125/250/500/1000 kbps sebességgel
- ► 3. csatorna 125/250/500/1000 kbps sebességgel
- ► Két UART csatorna (K & L vonalak)
- ► Egy J1850
- ► Egy J1708

#### **4.11.2 Protokoll interfészek**

A CDR 900 által támogatott protokollok interfészei a következők. Attól függően, hogy milyen jármű van csatlakoztatva a CDR eszközhöz, a CDR szoftver automatikusan kiválasztja a szükséges protokollt és fizikai interfészt a támogatott járműhálózatokkal való kommunikációhoz \*.

- ► SAE J1939 (3 független csatorna) SAE J1708/ J1587
- ► SAE J1850 VPW / PWM

#### <span id="page-7-0"></span>**hu 8 | CDR 900 | Termékleírás**

- ► SAE 2740 (GM UART)
- ► SAE J2818 KWP1281
- ► SAE J2284 125/250/500kbps sebességen
- ► SAE J2411 (GM Egyvezetékes CAN) J2610 SAE J2610
- ► ISO 13400 DoIP
- ► ISO 15765
- ► ISO 14230 KWP 2K
- ► ISO 9141-2
- ► ISO 11898-1 CAN-FD
- ► ISO 11898-3 (Hibatűrő CAN) GMW 3110 (GM LAN)

\* A CDR 900 támogatni tudja a fenti protokollokat és fizikai interfészeket; ez azonban nem jelenti azt, hogy a CDR szoftver valóban az összes felsorolt protokollt és fizikai interfészt használja a jelenleg támogatott járművekhez.

#### **4.12 CDR 900 Alkotóelem Hardver Leírások**

#### **4.12.1 CDR 900 táp- és interfészkábel (cikkszám: 1699200602)**

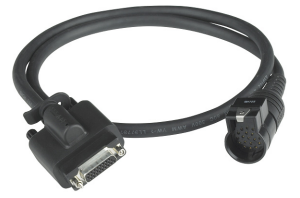

Ez a kábel elengedhetetlen a CDR 900 eszköz tápellátásához a telepítés, regisztráció, beprogramozás során és azt követően, valamint a járművekhez és az ECUkhoz történő csatlakoztatáshoz az EDR-adatok letöltéséhez. Csatlakozás után érdemes lehet csatlakoztatva hagynia *CDR Táp- és Interfészkábelt.*

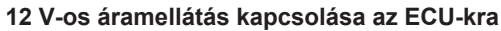

A CDR eszköz képes közvetlenül kapcsolódni az EDRadatokhoz és lekérdezni azokat közvetlenül az ECU-ból, ha a jármű DLC/OBD-elektronikája sérült vagy nem érhető el. A CDR 900 ECU-hoz való közvetlen csatlakoztatásához az EDR-adatok letöltéséhez járműspecifikus CDR-kábelre és esetleg adapterre, például CDR 500 FlexRay adapterre van szükség. A folyamat megköveteli a 12 V-os egyenáram biztosítását az ECU-hoz, még mielőtt kommunikálna vele. A CDR 900 12 V egyenáramú tápfeszültséget szolgáltat az ECU-nak a CDR 900 *Táp- és Interfészkábel segítségével,* ha egy olyan külső 12 V-os forrás, 02002435) vagy a jármű akkumulátora van csatlakoztatva ehhez. A letöltés során a megfelelő időben a CDR Tool szoftver jelet ad a CDR 900-nak, hogy a 12V egyenáramú tápellátást a CDRkábelen keresztül az ECU-ra kapcsolja az EDR-adatokkal való kommunikáció és letöltés előtt. Ha kész, a CDR Tool szoftver lekapcsolja az ECU áramellátását.

A CDR 900 tápkábelén található LED jelzőlámpa jelzi az áramellátás ECU-ra kapcsolásának állapotát. Az alábbi táblázat a LED színeit írja le a letöltési folyamat során.

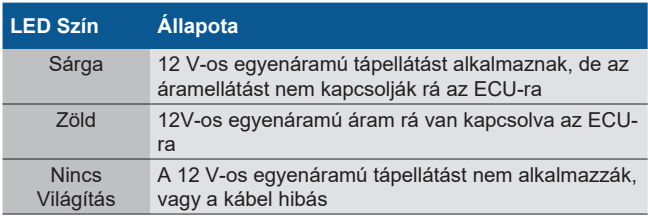

#### **4.12.2 DLC/OBD J1962 Kábel (cikkszám: 1699200615)**

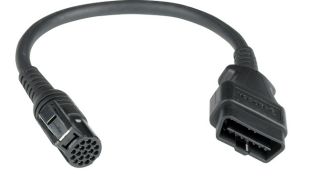

Az OBD/DLC J1962 kábelt akkor használják, amikor EDR-adatokat töltenek le, amikor a jármű DLC / OBDcsatlakozójára rá van csatlakoztatva, és a másik végét a CDR 900 Táp- és Interfészkábeléhez csatlakoztatják.

#### **4.12.3 D2ML, CDR régi kábel-adapter (P/N: 1699200616)**

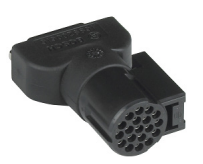

Erre az adapterre van szükség a meglévő (régebbi) CDR direkt-modul-kábelek csatlakoztatásához a CDR 900 interfész- és tápkábelhez Bár az új CDR 900 direkt-modul CDR kábelekhez nincs szükség erre az adapterre,sok meglévő CDR-kábelnek szüksége lesz erre az adapterre, mivel a régebbi járművek támogatása átkerül az új CDR 900 eszközhöz.

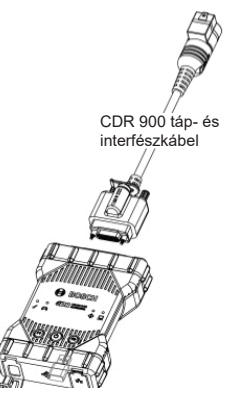

#### <span id="page-8-0"></span>**4.12.4 1 m Hosszabbító Kábel (cikkszám: 1699200617)**

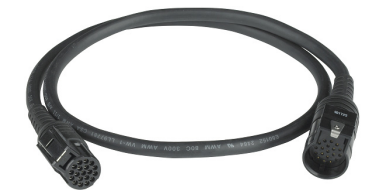

A CDR 900 Hosszabbító kábel meghosszabbítja a CDR 900 elérhetőségét a modulról történő közvetlen képalkotás közben.

#### **4.12.5 USB A – B, Nagy Teljesítményű, 3 m-es Kábel (cikkszám: 1699200385)**

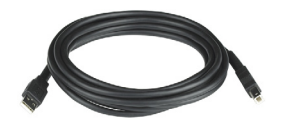

Az USB A – B kábel egy nagy teljesítményű, 3 méteres kábel, amely stabil kapcsolatot biztosít a CDR 900 és a számítógép között. Még a vezeték nélküli opció esetén is az USB-kábelre szükség van a CDR 900 konfigurálásához, átprogramozásához és regisztrálásához.

#### **4.12.6 Vezeték Nélküli 802.11 Dongle (cikkszám: 1699200155)**

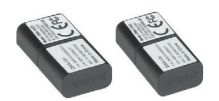

Két Vezeték Nélküli 802.11n Dongle pont-pont vezeték nélküli kommunikációt biztosít a CDR 900 és a számítógép között. Az országtól függően, ahol a CDR 900-at értékesítik, előfordulhat, hogy ezeket a Donglek nem szállítják a CDR 900-hoz.

#### **4.12.7 CDR 12 V-os egyenáramú Tápegység (cikkszám: F00E900104, szett / 02002435, Csak Tápegység)**

A CDR 900 a jelenlegi CDR Tool 12V-os tápegységet használja, amely a ma kínált alapvető CDR DLC/OBD készletekben megtalálható. Mivel a legtöbb felhasználónak valószínűleg már van ilyenje, a 12 V-os egyenáramú tápegység nem tartozéka a a CDR 900 készleteknek.

### **5. Kezdetek**

A következő szakaszok tartalmazzák azt a információt, amely a CDR 900 használatához szükséges a CDR Tool Software 17.8-as és újabb verziója esetén.

A CDR 900 telepítéséhez és beállításához a felhasználóknak CDR szoftver előfizetésre van szükségük a CDR Tool Software 17.8 vagy újabb verziójának letöltéséhez, telepítéséhez és aktiválásához, ez a

#### [www.boschdiagnostics.com](http://www.boschdiagnostics.com) weboldalról tehető meg a következő linken:

[https://www.boschdiagnostics.com/cdr/software-downloads.](https://www.boschdiagnostics.com/cdr/software-downloads)

CDR CDR szoftverhez előfizetés vásárolható egy meghatalmazott CDR eszköz forgalmazónál az ügyfél régiójában vagy országában. Kattintson a következő linkre, vagy keresse fel a leírt URL-t, ahol további utasításokat talál a legújabb CDR Tool szoftver telepítéséről:

[https://www.boschdiagnostics.com/cdr/sites/cdr/files/CDR\\_](https://www.boschdiagnostics.com/cdr/sites/cdr/files/CDR_software_Installation_Manual_31_0_0_0_2.pdf) [software\\_Installation\\_Manual\\_31\\_0\\_0\\_0\\_2.pdf](https://www.boschdiagnostics.com/cdr/sites/cdr/files/CDR_software_Installation_Manual_31_0_0_0_2.pdf)

#### **5.1 CDR 900 Manager Szoftver**

A kézikönyvben hivatkozásokat talál a CDR 900 Manager szoftverre (VCI Manager (CDR)). Ez a szoftver a CDR Tool Software 17.8-as és újabb verziójának része, és automatikusan telepítésre kerül A CDR 900 Manager szoftver lehetővé teszi a CDR 900 csatlakoztatását a PC-hez, szükség szerint frissítéssel az eszközt újraprogramozza, ritka hiba esetén és az eszköz első használatakor helyreállítja azt. A CDR Tool szoftver szükség esetén kapcsolatba lép a CDR Manager szoftverrel, de a felhasználó elindíthatja a Manager szoftvert a programfájl Start menüjéből is, a BOSCH menüben.

Az indulásnál a felhasználóknakTelepíteni és Regisztrálni kella CDR 900-at a CDR alkalmazáson keresztül, *megnyitva a* CDR Tool Szoftver 17.8-as *vagy újabb verziót* és követni kell az utasításokat, amikor rákattintanak a A CDR 900 Telepítése és Regisztrálása részre a CDR 900 Eszköz

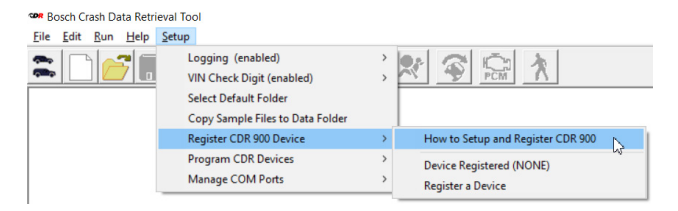

*Regisztrálása a CDR Tool Szoftver Telepítés* menü alatt. Az utasítások útmutatást nyújtanak a felhasználóknak a CDR 900 telepítése és regisztrálása során. Az alábbiakban összefoglaljuk a szükséges lépéseket a CDR 900 használata előtt:

- 1. Először programozza be (állítsa vissza) a CDR 900-at
- 2. A CDR 900 konfigurálása Vezeték Nélküli működésre (opcionális)
- 3. Regisztrálja a CDR 900-at a CDR Tool szoftveren

Ez a felhasználói dokumentum szintén foglalkozik a Telepítéssel és a Regisztrációval. Ajánlott azonban, hogy a felhasználók a CDR Tool Szoftverének legfrissebb

<span id="page-9-0"></span>útmutatásaira hivatkoznak a CDR 900 telepítése és regisztrálása során.

#### **5.1.1 CDR 900 Vezeték Nélküli Telepítés (hardver)**

A CDR 900 úgy konfigurálható, hogy vezeték nélkül kommunikáljon a számítógéppel a két Vezeték Nélküli Dongle segítségével (cikkszám: 1699200155). A Vezeték Nélküli Donglek használata lehetővé teszi a számítógép számára, hogy egyszerű pont-pont vezeték nélküli kapcsolaton keresztül csatlakozzon a CDR 900-hoz. Ez az előnyben részesített módszer a CDR 900 vezeték nélküli számítógéphez csatlakoztatásához.

Először a vezeték nélküli donglet kell telepíteni a CDR 900-ra. A vezeték nélküli dongle számítógépére történő telepítéséhez kövesse az alábbi eljárást.

- 1. Győződjön meg arról, hogy a CDR 900 nincs áram alatt.
- 2. Távolítsa el az alsó kis részt a CDR 900-ról.
- 3. Helyezze be a vezeték nélküli adaptert az USB portba.
- 4. Helyezze vissza az alsó kis részt a CDR 900-ra.

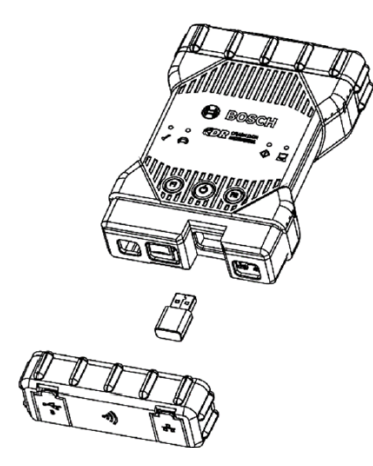

Ezután telepítse a második vezeték nélküli donglet a készletéből a számítógépre. A vezeték nélküli dongle számítógépére történő telepítéséhez kövesse az alábbi eljárást.

- 1. Keressen egy szabad USB 2.0 kompatibilis portot a számítógépén. Ne dugja be a vezeték nélküli adaptert az USB-elosztóba.
- 2. Helyezze be a vezeték nélküli adaptert a számítógép USB-portjába. Lehet, hogy meg kell várnia, amíg a számítógép telepíti és konfigurálja a vezeték nélküli adapter illesztőprogramját a számítógépére.

A számítógépe és a CDR 900 hardvere már készen áll a vezeték nélküli kapcsolatra.

Emlékeztető: A vezeték nélküli adapter biztonságos eltávolításához mindig használja a Windows Biztonságos Eltávolítást, mielőtt fizikailag eltávolítja azt a számítógépéről.

**5.1.2 A CDR 900 Azonosítása Sorozatszám alapján** A CDR 900 nyomon követésének legjobb módja a CDR 900 hátlapján található Sorozatszámra való hivatkozás.

Ez a termékazonosító kód utolsó 8 karakterének felel meg, közvetlenül a címkén található vonalkód alatt. A CDR 900 elektronikusan is beazonosítható ugyanazzal a sorozatszámmal, mint ami a címkén van. Lehet, hogy hivatkoznia kell erre a sorozatszámra, amikor a CDR 900-at használja vagy regisztrálja a CDR Tool szoftverével.

#### **5.2 CDR 900 Szoftvertelepítés**

Ez a rész bemutatja a CDR 900 szoftver telepítését.

#### **5.2.1 CDR 900 és Első Alkalommal Történő Használata**

A CDR 900-at a gyárból a készüléken található firmware nélkül szállítják. Az első számítógéphez történő csatlakozás magában foglalja a CDR 900 beprogramozását, amely az eszköz "helyreállítását" jelenti az új firmware-rel. Mielőtt ezt megtenné, be kell kapcsolnia a CDR 900-at, és csatlakoznia kell az USB-kábelhez a CDR 900 konfigurálásához. A CDR 900 firmware első telepítéséhez kövesse az alábbi lépéseket.

1. Indítsa el a CDR Tool Szoftvert és válassza ki a *Program* CDR 900 lehetőséget a *Program CDR Eszközökből* aTelepítés menü alatt. Megjelenik a CDR 900 Manager, amely készen áll az eszközhöz való csatlakozásra. Mielőtt továbblépne a következő lépésre, ellenőrizze, hogy a CDR tápegységének a 12 V-os egyenáramú tápellátása (cikkszám: 02002435) csatlakoztatva van-e a CDR 900 Tápés Interfészkábelhez és a CDR 900 USB-kábellel csatlakozik a számítógéphez. A CDR 900 Helyreállítási Módban indul (csak az első használatkor a gyári beállításokban)

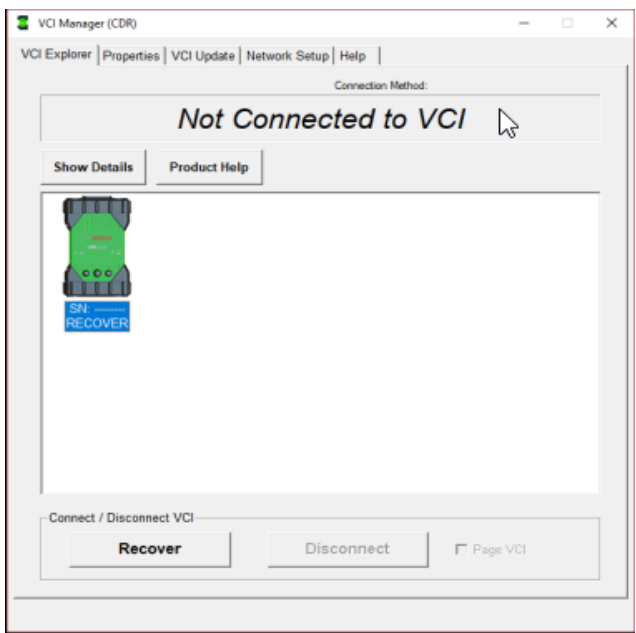

 2. Ha rákattint az új CDR 900 ikonra a CDR 900 Manager képernyőn, akkor a Csatlakozás gomb jelenik meg a Helyreállítás gomb helyén. A CDR 900 a sorozatszám nélkül jelenik meg, amikor először csatlakoztatják a CDR 900 Managerhez.

- <span id="page-10-0"></span>3. A frissítési folyamat elindításához válassza a Helyreállítás gomb-
- 4. Válassza a Frissítés Elindítása gombot a firmware telepítéséhez a CDR 900-ra.

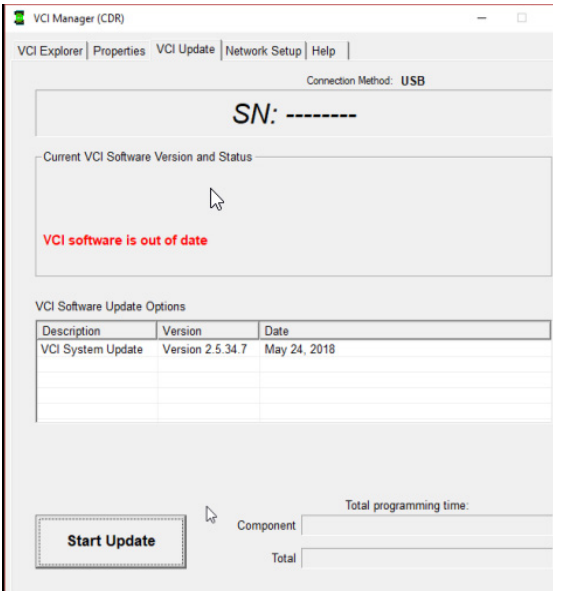

- 5. A frissítési folyamat során ne húzza ki a CDR 900-at a számítógépről, és ne vegye le a tápellátást a CDR 900 ról. Válassza az OK gombot a folytatáshoz.
- 6. A frissítési folyamat körülbelül 5 percig A frissítés befejezése után a CDR 900 automatikusan újraindul. Várjon, amíg a CDR 900 hangjelzését hallja, mielőtt folytatná a CDR 900 használatát. Csak akkor kezdje el, ha hallotta a hangjelzést.
- 7. A CDR 900 ikonja a CDR 900 Managerben jelzi, hogy készen áll a számítógéphez történő csatlakozásra. Kattintson a kezelőablakban a CDR 900 ikonra, majd kattintson a képernyőn a Csatlakozás gombra. Zöld pipa jelenik meg, ha sikeresen csatlakozott. Az alábbiakban bemutatjuk azokat a lehetséges kapcsolódási ikon állapotokat, amelyek megjelenhetnek a CDR 900 Manager ablakban attól függően, hogy a CDR 900 hogyan kapcsolódik a számítógéphez.

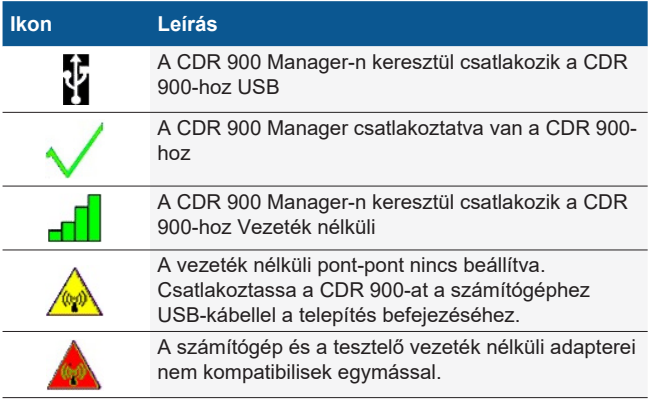

Amint a CDR 900 képes kommunikálni a számítógéppel, a CDR alkalmazáshoz csak annyit kell tennie, hogy regisztrálja az eszközt a CDR Tool Szoftverrel, majd készen áll a használatra.

#### **5.2.2 A CDR 900 Regisztrálása**

A CDR Tool Szoftverhez a CDR 900 eszközt regisztrálni kell, mielőtt letöltené az EDR-adatokat a támogatott járművekről. Kövesse az alábbi lépéseket a CDR 900 regisztrálásához a CDR szoftverrel. Ha egy másik CDR 900 eszközt szeretne használni, miután már egy regisztrálva lett, akkor törölnie kell a regisztrációt, és az új eszközt a helyére kell regisztrálnia. A regisztráció csak akkor végezhető el, ha a CDR 900 a számítógéphez csatlakozik az USB-kábellel és a 12 V-os tápellátással. A regisztráció vezeték nélküli kapcsolaton keresztül nem hajtható végre.

- 1. Indítsa el a CDR Tool Software 17.8 vagy újabb verzióját.
- 2. Csatlakoztassa a CDR 900-at a számítógépéhez az USB-kábel segítségével. Ügyeljen arra is, hogy 12 V-os áramforrást biztosítson a eszköznek.
- 3. Válassza ki az *Eszköz regisztrálása* menüpontot a *CDR 900 Eszköz Regisztrálása* menüből a CDR Tool Szoftver *Telepítés* menün belül.
- 4. Az Ön készüléke regisztrálva van, és ez látható , ha megnézi a legördülő menüt a *CDR-Eszközök Regisztrálása* alatt (lásd alább).

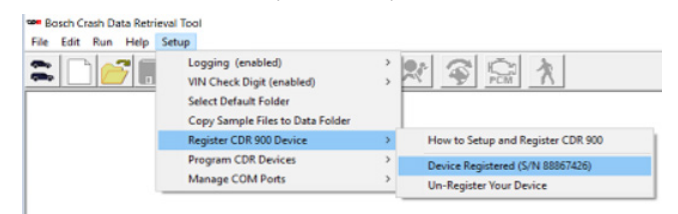

Egy eszköz *regisztrációjának törléséhez* egyszerűen válassza ki az *Eszköz* Törlése menüpontot ugyanabból a menüből, és a CDR 900 adatai törlődnek.

#### **5.3 A Vezeték Nélküli Kommunikáció Felállítása (szoftver)**

A CDR 900 képes kommunikálni a számítógéppel Pont-Pont vezeték nélküli kapcsolaton keresztül. Ehhez a kapcsolathoz szükség van két vezeték nélküli 802.11 Dongle (cikkszám: 1699200155) használatára, amelyeket esetleg tartalmaz a CDR készlet, vagy külön megvásárolhatók. és a PC hardver vezeték nélküli kommunikációjának telepítéséről lásd az *5.2.2 CDR 900 Vezeték Nélküli Telepítés (Hardver)*  fejezetet. Ez a szakasz azt írja le, miként lehet a CDR 900 szoftverrel vezeték nélkül kommunikálni Pont-Pont hálózaton keresztül, és azt feltételezi, hogy a vezeték nélküli donglek már telepítve vannak.

<span id="page-11-0"></span>Az alábbi ábra egy CDR 900-et mutat egy laptop számítógéphez Pont-Pont vezeték nélküli kommunikációval csatlakoztatva.

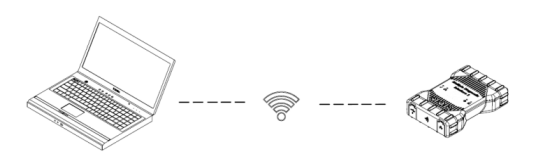

Vegye figyelembe, hogy az alábbi lépések azt feltételezik, hogy a Windows 7 operációs rendszert használja a számítógépen. A Windows operációs rendszer más verzióinak lépései kissé eltérhetnek.

- 1. Csatlakoztassa a CDR 900-at a számítógépéhez az USB-kábel segítségével. Ne dugja a CDR 900 USB kábelt egy USB elosztóba.
- 2. Adjon 12 V-os tápfeszültséget a *CDR 900 Táp- és Interfészkábelre*, majd hagyja, hogy a CDR 900 teljesen elinduljon (várja meg a sípoló hangot).
- 3. Indítsa el a CDR Tool Szoftvert és válassza ki a *Program CDR 900* lehetőséget a Program CDR Eszközökből *aTelepítés* menü alatt. Ez a lépés elindítja a CDR 900 Manager szoftvert.
- 4. Kattintson a nézetben a CDR 900 Ikonra és kattintson a Csatlakozás gombra.
- 5. Távolítsa el az USB-kábelt a számítógépről és a CDR 900-ból, és vezeték nélkül kell csatlakoznia. A következő ikont látja a CDR 900 Manager képernyőn, amely megerősíti a vezeték nélküli kapcsolatot.

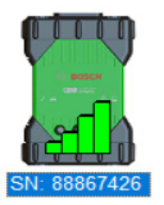

- 6. Amikor legközelebb 12 V-os tápfeszültséget ad a CDR 900-ra, akár DLC/OBD-kapcsolaton keresztül egy járművel, vagy amikor 12V-os tápellátást biztosít a CDR 900-nak közvetlenül a CDR 900-kábelhez, a vezeték nélküli kapcsolat automatikusan konfigurálódik. Mindaddig, amíg a CDR 900 készülékregisztrálva van a vezeték nélküli kapcsolat beállítása előtt, a CDR Tool alkalmazás készen áll a készülékhez való csatlakozásra, ha alkalmazható.
- ! FONTOS: Előfordulhat, hogy a vezeték nélküli kapcsolatok a CDR 900 és a számítógép között nem támogatottak minden számítógép és hálózati konfiguráción, beleértve a virtuális magánhálózatot (VPN) futtató számítógépeket. Ennek oka nem a CDR 900 hardver és szoftver korlátozottsága, hanem a felhasználó számítógépére, a vállalati hálózatra és a biztonsági követelményekre és beállításokra vezethető

vissza. A Bosch nem oldja meg a fentiekben bemutatott működési korlátozásokat, és előfordulhat, hogy a vezeték nélküli funkciók későbbi működtetése nem lehetséges.

! A vezeték nélküli CDR 900 távolsága akár 100 méter is lehet, akadályok nélkül a CDR 900 és a számítógép között; ezt a tartományt azonban nem garantálhatjuk, mivel ez a háttér RF Ne feledje továbbá azt sem, hogy a falak, mennyezetek vagy egyéb tárgyak száma, vastagsága és elhelyezkedése, amin a vezeték nélküli jeleknek át kell menniük, jelentősen korlátozhatják a hatótávolságot és az adatátviteli sebességet. A CDR szoftverrel való megfelelő működés biztosítása érdekében ajánlott, hogy a CDR 900 és a számítógép közötti távolság ne haladja meg a 10 métert.

#### **5.3.1 A Vezeték Nélküli Pont-Pont JelszóMódosítása**

Az alapértelmezett vezeték nélküli jelszót a CDR 900 Manager szoftver biztosítja, és ezt nem kell megadni a Pont-Pont vezeték nélküli beállítás során. Ha új jelszót kell beállítania, akkor tegye a következőket.a következő lépések. A következő lépések azt feltételezik, hogy a Windows 7 operációs rendszert használja a számítógépén.

- 1. A Windows tálca jobb oldalán kattintson a Vezeték Nélküli Hálózatok Megtekintése gombra. Megjelenik a számítógép tartományában rendelkezésre álló vezeték nélküli hálózatok listája.
- 2. Válassza ki a Hálózat Megnyitása és Központ Megosztása lehetőséget.
- 3. A bal oldali oszlopban válassza a Vezeték nélküli hálózatok kezelése lehetőséget.
- 4. Válassza ki az Adapter módosítása menüt, és válassza ki a CDR 900-at
- 5. Távolítsa el a tárolt Pont-Pont hálózatot. A név tartalmazni fogja a CDR 900-at és a CDR 900 sorszámának utolsó 8 számjegyét (CDR 900 xxxxxxx).
- 6. Amikor a CDR 900-at újra csatlakoztatja a számítógéphez az USB-kábel segítségével, egy új jelszó jön létre.

#### **5.4 A CDR 900 Firmware Ellenőrzése**

A CDR Tool szoftvernek van egy *Teszt CDR 900* opciója, amely az alkalmazáshoz kapcsolódik, a regisztrált CDR 900 hoz, és ellenőrzi, hogy az eszközzel kommunikálhat-e, és hogy a legújabb szoftver fut-e. A készülék ellenőrzése előtt a felhasználóknak ellenőrizniük kell, hogy a CDR 900 USBkábellel van-e csatlakoztatva, és a 12 V-os tápfeszültséget ráadják-e a CDR 900-ra.

Ha frissíteni kell a CDR 900 firmware-t, a felugró képernyőn értesítik a felhasználót, és megkérdezik, hogy kívánja-e az eszközt újraprogramozni. A felhasználó dönthet úgy, hogy frissíti a CDR 900-at, vagy egy későbbi időpontban teszi azt meg a Program CDR 900 használatával a Telepítés menüből. <span id="page-12-0"></span>A CDR 900 szoftver csak akkor frissíthető, ha USB-kábellel csatlakozik a számítógéphez, vezeték nélküli kapcsolaton keresztül nem.

#### **5.4.1 A gyári alapbeállítás a vezeték nélküli hálózathoz történő beállítása**

A CDR 900 Manager Hálózat beállítása lapjának Gyári alapértelmezés beállítása gombjának kiválasztásával újrakonfigurálja a CDR 900-at Pont-Pont kommunikációs beállításokra, amelyek a gyárból való távozáskor voltak. A CDR 900-ra telepített szoftverfrissítéseket továbbra is telepítik. Amikor a CDR 900 visszaállítása befejeződött, a CDR 900 Manager szoftver megjeleníti a VCI Explorer fület. Az összes vezeték nélküli hozzáférési pont-konfiguráció elveszik.

#### **5.5 Bekapcsolási Önteszt (POST)**

Amikor először biztosít tápellátást a CDR 900-nak firmwarerel, lefut a Bekapcsolási Önteszt (POST). Meg kell figyelnie a lámpák sorozatát, és hallania kell a "HANGJELZÉST", jelezve, hogy a CDR 900 megfelelően működik.

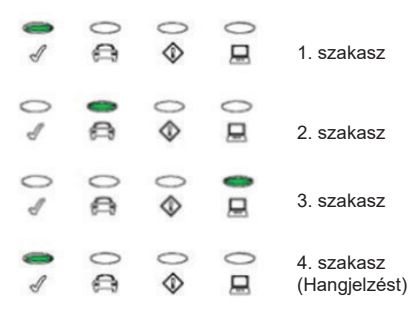

Ha hiba lép fel, egy hosszú hangjelzést hall és megjelenik egy Teszt Hiba jelzőfény sorozat, amely magában foglalja a piros Error LED-et.

#### **5.6 A CDR 900 Csatlakoztatása a Járműhöz**

A CDR 900 készlet interfészkábelt (CDR 900 Táp- és Interfészkábel) és DLC/OBD J1962 kábelt tartalmaz. Ezeket a kábeleket használják a CDR 900 csatlakoztatására a jármű SAE J1962 adatcsatlakozójához (DLC).

A DLC helyének a járművön meghatározására nézze meg a vizsgált jármű elektromos kapcsolási rajzát.

- 1. Csatlakoztassa a *CDR 900 Táp- és Interfész kábel* 26 pólusú végét a CDR 900 tetejéhez, majd húzza meg a csavarokat.
- 2. Csatlakoztassa a DLC/OBD J1962-t a CDR 900 Táp- és Interfészkábelhez
- 3. Csatlakoztassa a J1962 kábel 16 pólusú végét

#### **5.6.1 A CDR 900 Regisztrálása**

A CDR 900 tápellátása a jármű 12 voltos akkumulátorával történik. Ha a jármű DLC/OBD csatlakozóján keresztül nem érhető el áram, a felhasználó a CDR 900 tápellátására és az interfész kábelére csatlakoztatott CDR Tool szivargyújtóadaptert használhatja a CDR 900 táplálására.

#### **5.7 A CDR 900 Csatlakoztatása egy ECUhoz**

A CDR 900 csatlakoztatása egy ECU-hoz A CDR 900 készlet interfészkábelt (CDR 900 Táp- és Interfészkábelt) tartalmaz, amely közvetlenül a járműhöz tartozó CDR kábelekhez csatlakozik az adatok letöltéséhez, miközben közvetlenül kapcsolódik az ECU-hoz. Rendelkezésre áll egy adapter, amely lehetővé teszi a CDR 900 számára, hogy csatlakozzon a régi CDR kábelekhez, amelyeket a CDR 900 előtt adtak ki.

A CDR Tool szoftver súgófájljában meghatározhatja, hogy mely CDR kábelt kell használni a támogatott járművekhez.

#### **5.7.1 A CDR 900 Tápellátása Dözvetlen ECUcsatlakozásokhoz**

A CDR 900 tápellátása a CDR tápegységgel történik, közvetlenül csatlakoztatva a CDR 900 Táp- és Interfészkábeléhez. Ezen kívül a CDR Tool szivargyújtóadapter is használható a CDR 900 tápellátására a jármű 12 V-os áramforrásának felhasználásával.

### **5.8 Támogatott Járművek**

A CDR Tool Szoftver (17.8 és újabb verziók) súgófájl egy *Jármű- és Kábelegyeztető szakaszt* tartalmaz, amely felsorolja a CDR Tool és a CDR 900 által támogatott összes járművet. Mindig olvassa el Jármű- és *Kábelegyeztető részt* a járművek esetén, hogy melyiket támogatja a CDR 900.

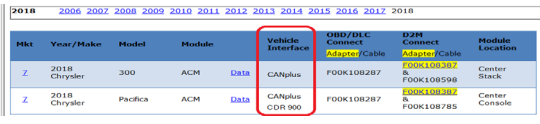

### **5.9 Befejezés**

A CDR 900 használata után néhány egyszerű lépés segít a jármű elektronikus rendszerének megfelelő állapotban tartásában, és garantálja, hogy Ön a legtöbbet hozza ki a diagnosztikai eszközeiből:

- 1. A CDR 900 kikapcsolása előtt lépjen ki minden futó számítógépes alkalmazásból.
- 2. Kapcsolja ki a CDR 900-at az áramellátás megszüntetésével. A bekapcsolás jelző LED kialszik.
- 3. Válassza le a CDR 900 DLC kábelét a járműről.
- 4. Húzza ki az USB-kábelt a számítógépről és a CDR 900
- 5. Tárolja a CDR 900-at, a kábeleket és más alkatrészeket biztonságos, száraz helyen.

# <span id="page-13-0"></span>**6. Hibaelhárítás**

Jelen szakasz célja, hogy útmutatást adjon Önnek, ha a CDR 900 rendellenesen működik. túlmenően be van mutatva a probléma legvalószínűbb oka , valamint egyéb lehetséges okok és ajánlások a probléma elkülönítésére vagy kiküszöbölésére.

#### **6.1 CDR 900 Sikertelen Bekapcsolási Önteszt (POST)**

Legvalószínűbb Ok:

Belső probléma a VCI-ban.

Javaslatok:

► Csatlakoztassa a VCI-t egy számítógéphez USB-n keresztül, és hajtsa végre a helyreállítási eljárást.

#### **6.2 CDR 900 Hiba LED világít Bekapcsolás után**

Legvalószínűbb Ok:

► A bekapcsolás során problémát észleltek.

Javaslatok:

- ► Kapcsolja ki a VCI-t, és ellenőrizze, hogy ugyanaz a probléma jelenik-e meg, amikor újra bekapcsolja.
- ► Csatlakoztassa a VCI-t egy számítógéphez USB-n keresztül, és hajtsa végre a helyreállítási eljárást.

#### **6.3 CDR 900 Sikertelen Bekapcsolás**

A CDR 900-nak be kell kapcsolnia, amint a külső áramellátást bekapcsolja a *CDR Táp és Interfészkábelen* keresztül. Ha a CDR 900 nem kapcsol be, először ellenőrizze a kábelcsatlakozásokat. Próbáljon meg tápellátást biztosítani az eszköznek két különféle energiaforrásból - a jármű DLC-csatlakozójából és az USBcsatlakozóból.

Javaslatok:

- ► Ellenőrizze, hogy a kábelek megfelelően vannak-e rögzítve a VCI-hez, és a csatlakozó csapjai tiszták-e.
- ► Ha a jármű DLC-csatlakozójához csatlakozik, próbálja meg az áramellátást az USB-csatlakozón keresztül.
- Ha az USB-ről biztosítja a tápellátást, akkor próbálja meg a tápellátást a jármű DLC-csatlakozóján keresztül.

#### **6.4 A Jármű LED Pirosan Villog**

Ha a CDR 900 nem érzékeli a 12 V-ot a DLC-kábel 16. érintkezőjén, vagy ha a tápellátást a *CDR 900 Táp- és Interfészkábel* kapja, a CDR 900 értesíti a felhasználót a Jármű LED automatikus bekapcsolásával és villogtatásával Ez a helyzet akkor áll fenn, ha a CDR 900 tápellátását csak a számítógép 5 V-os USB-csatlakozója biztosítja,

vagy ha az OBD-kábelt véletlenül leválasztották a jármű adatkapcsolat-csatlakozójáról (DLC/OBD), és ha a tápellátást az eszköz belsejében lévő tartalékkondenzátor táplálja. Amikor a CDR 900 12 V-ot érzékel a 16. érintkezőn, vagy ha a kábellel táplálja a készüléket, a jármű LED villogása leáll.

Javaslatok:

► Biztosítsa a 12 V-os áramot a CDR 900 Táp- és Interfészkábeléhez vagy a DLC/OBD kábelh 16. érintkezője számára.

#### **6.5 A CDR 900 Hangszóró Pittyeg**

Ha a CDR 900 diagnosztikai szolgáltatásokat végez a számítógép számára, és nem érzékeli a 12 V-ot a DLC kábel 16. érintkezőjén, a CDR 900 a hangszóró sípolásával értesíti a felhasználót az áramkimaradásról. A CDR 900 továbbra is sípol, amíg a tartalék kondenzátor lemerül. Amikor a CDR 900 12 V-ot érzékel a 16. érintkezőn, a hangszóró abbahagyja a sípoló hangot.

Javaslatok:

► Győződjön meg arról, hogy a letöltés alatt 12 V-ot biztosítanak a DLC-kábel 16. érintkezőjének, vagy, hogy 12 V-os tápfeszültséget biztosítanak a CDR 900 nak a CDR 900 Táp- és Interfészkábelén keresztül.

#### **6.6 A CDR 900 azonnal kikapcsol, ha leválasztják a járműről egy EDR letöltés közben vagy után**

Ha a CDR 900 nem marad bekapcsolva a DLC leválasztásakor, akkor probléma lehet a belső kondenzátor töltésével.

elvesznek a motor indításakor vagy a tápellátás lekapcsolása után (jármű DLC) egy diagnosztikai munkamenet során. A CDR 900 hangszórója sípolással jelzi a felhasználónak, hogy a diagnosztikai munkamenet során váratlanul elvesztette az áramellátást.

Javaslatok:

- ► Ellenőrizze a 12 V-os tápellátást a jármű DLC csatlakozóján.
- ► Győződjön meg arról, hogy a CDR 900-at legalább 90 másodperce csatlakoztatta a jármű DLC-hez, hogy feltöltse a belső kondenzátort.

#### **6.7 A CDR 900 Ellenőrző LED Villog**

Ha a CDR 900 belső hőmérséklete meghaladja a maximális értéket, a CDR 900 automatikusan kikapcsolja a vezeték nélküli adaptert. Ezt a felhasználó láthatja, ha az Ellenőrző LED villog. Amikor a CDR 900 belső hőmérséklete elfogadható értékre csökken, a vezeték nélküli adapter újra engedélyezve lesz a vezeték nélküli kommunikációhoz.

<span id="page-14-0"></span>Javaslatok:

► Vigye a CDR 900-at hűvösebb helyre a jármű közelében

#### **6.8 Vezeték nélküli kommunikáció a hálózattal Sikertelen a vezeték nélküli 802.11n Dongle használatával**

A vezeték nélküli dongle kommunikáció egy hálózattal. A vezeték nélküli donglet csak a CDR 900-zal kell használni Pont-Pont kommunikáció vagy infrastruktúra vezeték nélküli kommunikáció esetén.

Javaslatok:

- ► Ellenőrizze, hogy nincs-e két D-Link vezeték nélküli donlge csatlakoztatva a számítógéphez.
- Ügyeljen arra, hogy a DWA131 E1 dongle segítségével ne próbálja a számítógépet a márkakereskedő hálózatához csatlakoztatni.

#### **6.9 CDR 900 Manager Megjeleníti a Sárga Ikont a VCI felett a előző használat után**

Előfordulhat, hogy a Windows nem ismeri fel a vezeték nélküli dongle telepítését. Ezekben az esetekben a Windows új vezeték nélküli profilt hozhat létre a számítógépen már tárolt létező helyett. A CDR 900 felett megjelenő sárga ikon utasítja az USB-kábel csatlakoztatását a CDR 900 és a számítógép közé.

Javaslatok:

- Mindig a Windows biztonságos eltávolítás segítségével válassza le a vezeték nélküli adaptert, mielőtt fizikailag eltávolítja azt a számítógépről.
- ► Húzza ki, majd telepítse újra a vezeték nélküli adaptert. A Windows megpróbálja felismerni a vezeték nélküli adaptert. Siker esetén a sárga ikon eltűnik, és a CDR 900 készen áll a vezeték nélküli Pont-Pont kommunikációra.

#### **6.10 A számítógépes alkalmazás nem képes kommunikálni a CDR 900-zal USB-n keresztül**

A CDR 900 Manager szoftvert telepíteni kell a számítógépre, és a CDR 900-at be kell kapcsolni, mielőtt kommunikálni fog. mielőtt bármilyen más típusú kapcsolaton keresztül kommunikálna.

#### Javaslatok:

Ha más alkalmazások, beleértve a CDR 900 Manager alkalmazást, képesek csatlakozni a CDR 900-hoz, akkor:

► Ellenőrizze a Windows tűzfal beállításait, és ellenőrizze, hogy a alkalmazás blokkolva van-e.

Ha az összes telepített alkalmazás nem képes kommunikálni a CDR 900-zal, akkor:

- ► Csatlakoztassa a CDR 900-at a számítógéphez USB-vel, de ne csatlakoztassa a járműhöz. Ne csatlakoztasson USB-elosztón vagy ismétlőkábelen keresztül.
- ► Ellenőrizze, hogy az USB-kábelek megfelelően vannak-e csatlakoztatva, és hogy a CDR 900 teljesítette-e a bekapcsolásiszekvenciáját
- ► Indítsa el a CDR 900 Manager alkalmazást úgy, hogy kiválasztja a *Program CDR 900*-at a CDR Tool szoftverből
- ► A CDR 900 Manager észlelte az eszközt?

Ha NEM, akkor:

- ► Próbáljon ki egy másik USB kábelt / portot a számítógépen
- ► Ellenőrizze a Windows tűzfalat, hogy a CDR 900 Manager blokkolva van-e. Ellenőrizze, hogy a CDR 900 USB-kapcsolatot észleli-e a Windows:
- ► A Windows Vezérlőpultján nyissa meg a Hálózati és telefonos kapcsolatok ablakot.
- ► Keresse a "Bosch VCI" eszköz nevet. Ha nem fut, akkor az USB meghajtó nincs betöltve a számítógépre. Végezze el a következő hibaelhárítási lépéseket.
	- 1. Húzza ki az USB-kábelt a számítógépből, majd dugja vissza a számítógép ugyanazon az USB-portjába. Folytassa, ha nem oldja meg.
	- 2. Húzza ki az USB-kábelt a számítógépből, és dugja vissza a számítógép egy másik USBportjába. Folytassa, ha nem oldja meg.
	- 3. Ha a CDR 900 csatlakoztatva van a számítógéphez USB-kábellel, nyissa meg az eszközkezelőt a Windows vezérlőpultján. Az eszközkezelőben keressen egy ismeretlen vagy helytelenül konfigurált eszközt. A CDR 900 valószínűleg a következők egyikeként lesz észlelve:
		- ► Egyéb eszköz RNDIS / Ethernet eszköz, sárga felkiáltójel-ikonnal
		- ► Univerzális soros buszvezérlők Ismeretlen USB eszköz
		- ► Kattintson a jobb gombbal az eszköz nevére az eszközkezelőben > Illesztőprogram frissítése > Keresse meg a számítógépemen az illesztőprogramot > Böngészés > C:\Program Files (x86)\ Bosch Software\USBDriver
	- 4. Csatlakoztasson egy másik CDR 900 eszközt (VCI # 2) a számítógéphez (PC #1) Folytassa, ha nem oldja meg.
	- 5. Csatlakoztassa az eredeti CDR 900 eszközt (VCI # 1) egy másik számítógéphez (PC #2), amelyre telepítve van a CDR 900 Manager szoftver.

#### <span id="page-15-0"></span>**hu 16 | CDR 900 | Tisztítás és Karbantartás**

6. Vegye fel a kapcsolatot a műszaki támogatással.

ha IGEN, akkor:

- ► Ellenőrizze, hogy a kapcsolat elveszik-e, amikor a CDR 900 csatlakozik a járműhöz, majd...
	- ► Ellenőrizze a földelési hibákat (akkumulátortöltők, emelők ...) Ezt a problémát a földhiba kijavításával vagy a CDR 900 konfigurálásával a vezeték nélküli vagy az Ethernet csatlakoztatásához meg lehet oldani.
	- ► Ellenőrizze, hogy nincs-e nem megfelelően csatlakoztatva a DLC csatlakozó.
- Ha a CDR 900 Manager továbbra sem képes kommunikálni a CDR 900-tal, hajtsa végre a helyreállítási eljárást a CDR 900-on.

#### **6.11 A számítógépes alkalmazás nem képes kommunikálni a CDR 900-zal Vezeték nélküli-n keresztül**

Ellenőrizze, hogy a vezeték nélküli kártya megfelelően van-e elhelyezve a CDR 900-ban.

► Ellenőrizze, hogy a CDR 900 csatlakoztatható-e USB-n keresztül.

Győződjön meg arról, hogy a számítógéphez egyetlen dongle van csatlakoztatva:

- ► Csatlakoztassa a CDR 900-at a számítógéphez USB-n keresztül.
- ► Ellenőrizze, hogy a kommunikáció engedélyezve van-e, és az IP-konfiguráció megfelelően van-e beállítva a CDR 900 Manager Szoftver segítségével.

# 7. Tisztítás és Karbantartás

#### **7.1 A CDR 900 Tisztítása és Tárolása**

A CDR 900 modul házát csak puha ruhával és semleges tisztítószerrel szabad tisztítani. Ne használjon súrolószert vagy durva tisztítókendőt.

A CDR 900 jármű kommunikációs interfészén belül nincsenek a felhasználó által javítható elemek. Ne nyissa fel a készüléket. A készülék felnyitása érvényteleníti a jótállást.

- Ha a VCI, a csatlakozók vagy a kábelek piszkosak, azokat megtisztíthatja egy enyhe mosószerrel vagy nem koptató kéziszappannal enyhén bevont ronggyal törölgetve.
- Ne merítse a VCI-t vagy annak bármely részét vagy tartozékát vízbe.
- Bár a VCI és a kiegészítők víztaszítóak, de nem vízállóak; tárolás előtt alaposan szárítsa meg őket.

► Kerülje az erős oldószerek, például kőolaj-alapú tisztítószerek, aceton, benzol, triklór-etilén stb. használatát.

#### **7.2 A CDR 900 szoftver helyreállítása**

A szoftverfrissítés során áramkimaradás vagy kommunikációs hiba eredményeként a CDR 900 szoftver megsérülhet. Számos tünetet észlelhet, például hibaüzeneteket, amelyek arra késztetik Önt, hogy HELYREÁLLÍTÁS üzemmódba lépjen, vagy ha nem tud csatlakozni egy észlelt CDR 900-hoz. A következő két hibaüzenet általában a CDR 900 Teszt szoftver letöltése során jelentkezik. Ha ezen üzenetek közül az egyiket látja, hajtsa végre a Helyreállítási Eljárást.

- "Hiba a VCI újraprogramozásakor. Lépjen a Helyreállítási Módba."
- ► "Probléma merült fel a VCI újraprogramozásával."

#### **7.2.1 Helyreállítási Rljárás**

A CDR 900-on lévő szoftver helyreállításához kövesse az alábbi eljárást.

- 1. Tartsa lenyomva a CDR 900 bekapcsoló gombját. Engedje el a gombot, amikor a piros Hibajelző LED világít. Miután a Hibajelző LED világít, a CDR 900 készen áll a helyreállításra, és a Hibajelző LED továbbra is világít.
- 2. Indítsa el a CDR 900 Manager szoftvert az asztalon lévő CDR 900 Manager ikonra kattintással. A CDR 900 at USB-n keresztül kell csatlakoztatni, különben nem kerül felismerésre.
- 3. Ha a CDR 900-at a CDR 900 Manager szoftver észleli, akkor az ikon "Helyreállítás" feliratú lesz.
- 4. Válassza ki a CDR 900-at a sorszám nélkül, és kattintson a Helyreállítás gombra. A CDR 900 Manager szoftver automatikusan átvált a CDR 900 frissítés fülre.
	- ► A helyreállítási eljárás eltávolítja a CDR 900-ra betöltött beágyazott alkalmazásszoftvert. A hálózati beállítások megmaradnak.
- 5. Válassza ki a CDR 900 Helyreállítási Kép legújabb verzióját, és kattintson a Frissítés Indítása lehetőségre. A helyreállítási folyamat során ne húzza ki a CDR 900 at a számítógépről, és ne vegye le a tápellátást a CDR 900-ról.
- 6. Amikor megjelenik a CDR 900 automatikus újraindulását jelző üzenet, kattintson az OK gombra. A CDR 900 Manager szoftver automatikusan átvált a VCI Explorer fülre, és a CDR 900 megjelenik, amikor befejezte az újraindítást és a Bekapcsolási Öntesztet (POST).

### 8. Szószedet

Itt található a gépjármű-diagnosztikai iparban általánosan használt kifejezések szószedete. A CDR Tool kifejezéseket lásd a CDR Tool szoftver súgófájljában.

<span id="page-16-0"></span>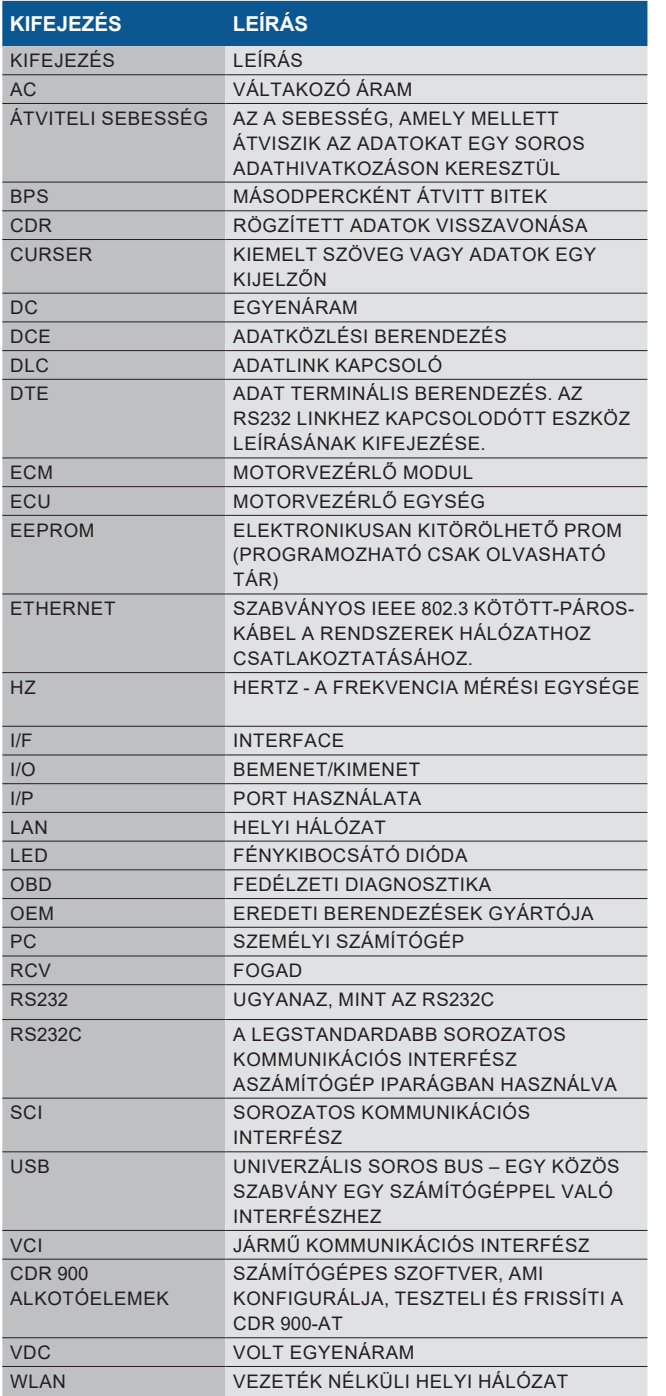

# 9. Hardver Specifikációk

Az alábbi táblázat felsorolja a CDR 900 különféle hardverjellemzőit.

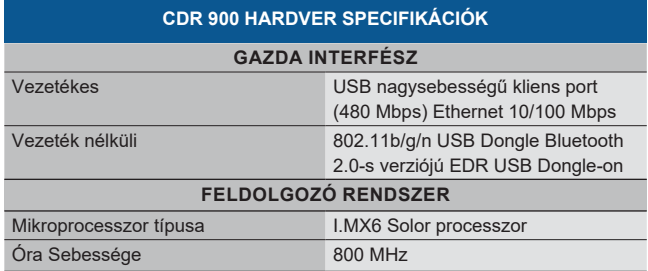

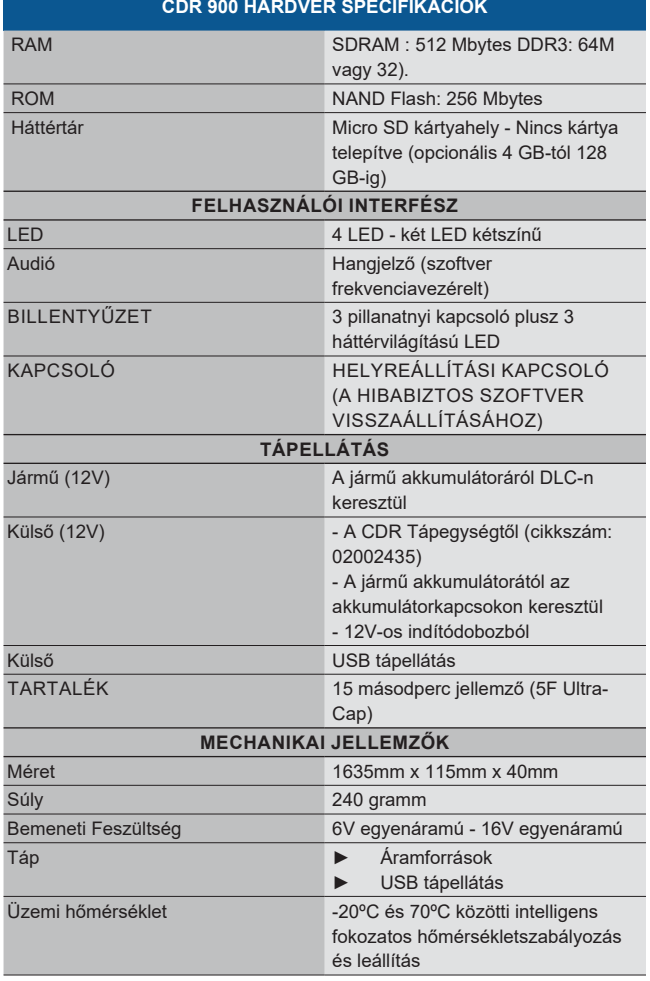

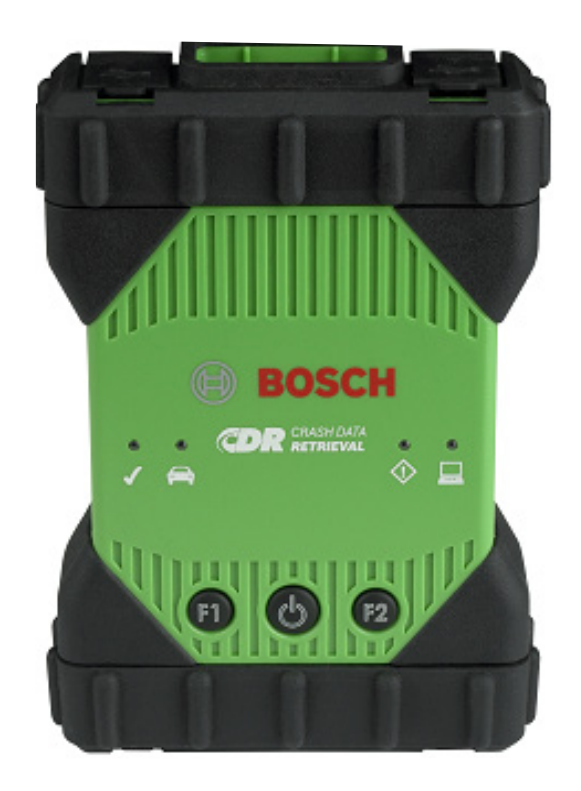

### <span id="page-17-0"></span>10. Jótállási Információk

#### **10.1 Korlátozott Jótállás**

A Bosch Automotive Service Solutions Inc. garantálja, hogy a CDR 900 és a hozzá kapcsolódó kábelek és adapterek (Bosch CDR Termékek), amelyeket a Bosch termékek értékesítésére felhatalmazott forgalmazókon keresztül terjeszt, anyagi és kivitelezési hibáktól mentesek, az alábbiak szerint:

A Bosch CDR 900 terméknek az Ön, eredeti végfelhasználónak a részére történő kézbesítése után 24 hónapon keresztül kijavítunk vagy ingyenesen kicserélünk olyan Bosch CDR terméket, amely normál használati és szerviz körülmények között bizonyult anyagi vagy gyártási hibásnak (az elemek kivételével). A kábelek, adapterek és tartozékok jótállási ideje 12 hónap. A cserélt alkatrészekre 90 napos jótállás érvényes.

Ez a jótállás nem fedezi a Bosch CDR termékek eltávolításával vagy újratelepítésével kapcsolatos költségeket, függetlenül attól, hogy hibásnak bizonyultak-e vagy sem, és nem terjed ki a termékekre, amelyeket nem a Bosch CDR termékek eladására felhatalmazott forgalmazótól vásároltak meg. Ez a garancia az eredeti végfelhasználóra korlátozódik, és nem ruházható át. A javított és cserélt Bosch CDR termékek a garancia céljából az eredetire vonatkoznak, és egyéb termékekre nem terjeszthetők ki.

A garancia teljesítéséhez vegye fel a kapcsolatot a legközelebbi Bosch szervizzel vagy a Bosch CDR termék forgalmazójával. A dátumokkal ellátott beszerzési nyugtára vagy más igazolásra szüksége lesz igénye kielégítése céljából, bizonyítván, hogy a termék a garanciaidőn belül van. Óvatosan csomagolja be az egységet és szállítsa előre kifizetve a javítási helyre.

#### **10.2 Jótállási Kizárások**

A garancia kifejezetten kizárja azokat a hibákat, amelyeket a Bosch CDR termék elhanyagolása, azzal való visszaélése, nem megfelelő működtetése vagy telepítése, leejtése vagy megsérülése, túl magas hőmérsékleten való használata, szállítási károk, illetéktelen szerviz vagy alkatrészek, vagy a karbantartási utasítások be nem tartása vagy normál karbantartási tevékenységek végzése okoztak. A garancia nem terjed ki a nem megfelelő telepítés kijavítására és a külső elektromágneses zavarok kiküszöbölésére.

ISMERTETI AZ ÖN KIZÁRÓLAGOS JOGORVOSLATAITA HATÁLYA ALÁ TARTOZÓ TERMÉKEKKEL KAPCSOLATBAN NEM VÁLLALUNK FELELŐSSÉGET SEMMILYEN ESETLEGES, KÖVETKEZMÉNYES, KÜLÖNLEGES VAGY BÜNTETŐ KÁROKÉRT, AMELYEK BÁRMELY BOSCH TERMÉK ÉRTÉKESÍTÉSÉBŐL VAGY

FELHASZNÁLÁSÁBÓL SZÁRMAZNAK, FÜGGETLENÜL ATTÓL, HOGY AZ ILYEN IGÉNY SZERZŐDÉSBE VAN-E FOGLALVA VAGY SEM A GARANCIA MEGVÁLTOZTATÁSÁRA, MÓDOSÍTÁSÁRA IRÁNYULÓ KÍSÉRLET CSAK AKKOR ÉRVÉNYES, HA A Robert Bosch GmbH VAGY KAPCSOLT VÁLLALKOZÁSÁNAK TISZTVISELŐJE ÍRÁSBAN ENGEDÉLYEZI VAGY HALLGATÓLAGOS GARANCIA VAGY NYILATKOZAT HELYETT ÁLL FENN, BELEÉRTVE A TÖRVÉNY ÁLTAL BIZTOSÍTOTT GARANCIÁKAT IS, AKÁR A FORGALMAZHATÓSÁG, AKÁR EGY ADOTT CÉLRA VALÓ ALKALMASSÁG, AKÁR EGYÉB MÁS CÉLBÓL KIFOLYÓLAG ÉS CSAK A KIFEJEZETT GARANCIA ÉRVÉNYESSÉGI IDEJE ALATT ÉRVÉNYES.

A HALLGATÓLAGOS JÓTÁLLÁS IDŐTARTAMA A VÁSÁRLÁS NAPJÁTÓL SZÁMÍTOTT EGY ÉV. NÉHÁNY LOKÁCIÓ NEM ENGED MEG KORLÁTOZÁSOKAT A HALLGATÓLAGOS JÓTÁLLÁS IDŐTARTAMÁVAL. ÍGY ELKÉPZELHETŐ, HOGY A FENTI KORLÁTOZÁSOK ÖNRE NEM VONATKOZNAK.

JELEN KORLÁTOZOTT JÓTÁLLÁS SPECIÁLIS JOGOKAT AD ÖNNEK, VALAMINT TOVÁBBI JOGAI IS LEHETNEK LOKÁCIÓTÓL FÜGGŐEN

Abban az esetben, ha a jótállás bármely rendelkezését, vagy annak bármely részét érvénytelennek, vagy más módon végrehajthatatlannak kell tekinteni, ettől függetlenül a fennmaradó részek továbbra is érvényesek.

#### **10.3 Műszaki Támogatás**

Ha probléma merül fel a CDR 900 készülékkel, kérjük, vegye fel a kapcsolatot a Bosch műszaki támogatásával az alábbi elérhetőségeken az Észak-amerikai felhasználók esetében, más országok esetében pedig keresse fel a CDR Tool értékesítési képviselőjét. A műszaki támogatás igénybevételéhez szükséges telefonálási idő megtakarítása érdekében kérjük, olvassa el a hibaelhárítási részt, mielőtt kapcsolatba lépne a műszaki támogatással.

#### **Műszaki Támogatás (Észak-Amerika)**

Tel.: 1 (855) 267-2483 (1 855 Bosch Tech) Fax: 1 (800) 955-8329 Email: techsupport.diagnostics@us.bosch.com

Ha CDR-termékeire jótállás vonatkozik, a Bosch műszaki támogatás segíthet a garanciavisszafizetési folyamatban.

### <span id="page-18-0"></span>11. Felelősség, Szerzői jogok és Védjegyek

#### **11.1 Szerzői jogok**

A szoftverek és az adatok a Robert Bosch GmbH tulajdonát képezik, és kapcsolt vállalkozásait szerzői jogi törvények, nemzetközi megállapodások és más nemzeti jogszabályok védik a másolás ellen. Az adatok és a szoftver, vagy annak bármely részének másolása vagy eladása tilos és büntetendő; bármilyen jogsértés esetén a Bosch fenntartja a jogot, hogy büntetőeljárást indítson és kártérítést követeljen.

Az itt megadott összes információ szerzői jog védelme alatt áll © 2000 - 2020 Robert Bosch GmbH és a Bosch Automotive Service Solutions Inc. Minden jog fenntartva, világszerte.

A CDR 900 Használati Utasításában és a CDR 900 Manager szoftverben szereplő információk előzetes értesítés nélkül megváltozhatnak. A szoftver súgó fájljában leírt szoftvert licencszerződés alapján szállítják, amelyet a felhasználónak el kell fogadnia a CDR 900 VCI Manager program A szoftvert és a súgófájlt csak az említett megállapodások feltételeinek megfelelően lehet felhasználni vagy lemásolni. A Használati Utasítás és a súgófájl (elektronikus vagy nyomtatott formátumban nyomtatott) egyetlen részét sem szabad lemásolni, tároló rendszerben tárolni, semmilyen formában vagy módon sem szabad mechanikusan vagy elektronikusan továbbítani, ideértve a számítógépes képernyőképeket, a fénymásolást és a rögzítést a vásárló személyes felhasználásától eltérő célra, a Bosch írásbeli engedélye nélkül.

#### **11.2 Védjegyek**

A Bosch és a CDR a Robert Bosch GmbH és leányvállalatainak bejegyzett védjegyei.

**Bosch Automotive Service Solutions** 2030 Alameda Padre Serra Santa Barbara, CA 93103 USA **www.boschdiagnostics.com/cdr/**

1699200755 | 2019-10-28